令和3年度 中等数学科教育法Ⅳ

## GIGAスクールで変わる 学校のICT環境

### 12月9日(木)

函館市立北中学校長 奥 崎 敏 之

1

教職を目指す学生への期待

• クラウドを使った学習環境や授業への対応

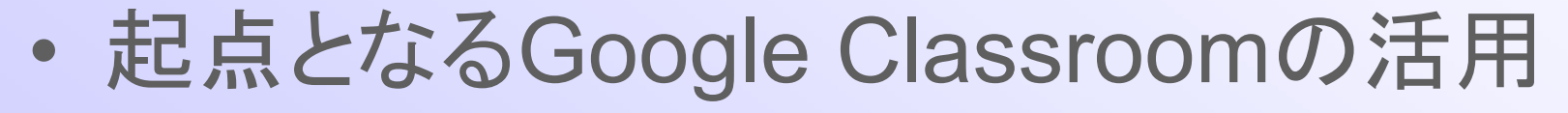

- 各種アプリを駆使した協働学習の実現
- 自分の免許教科における指導観のupdate

## Google for Educationの利用

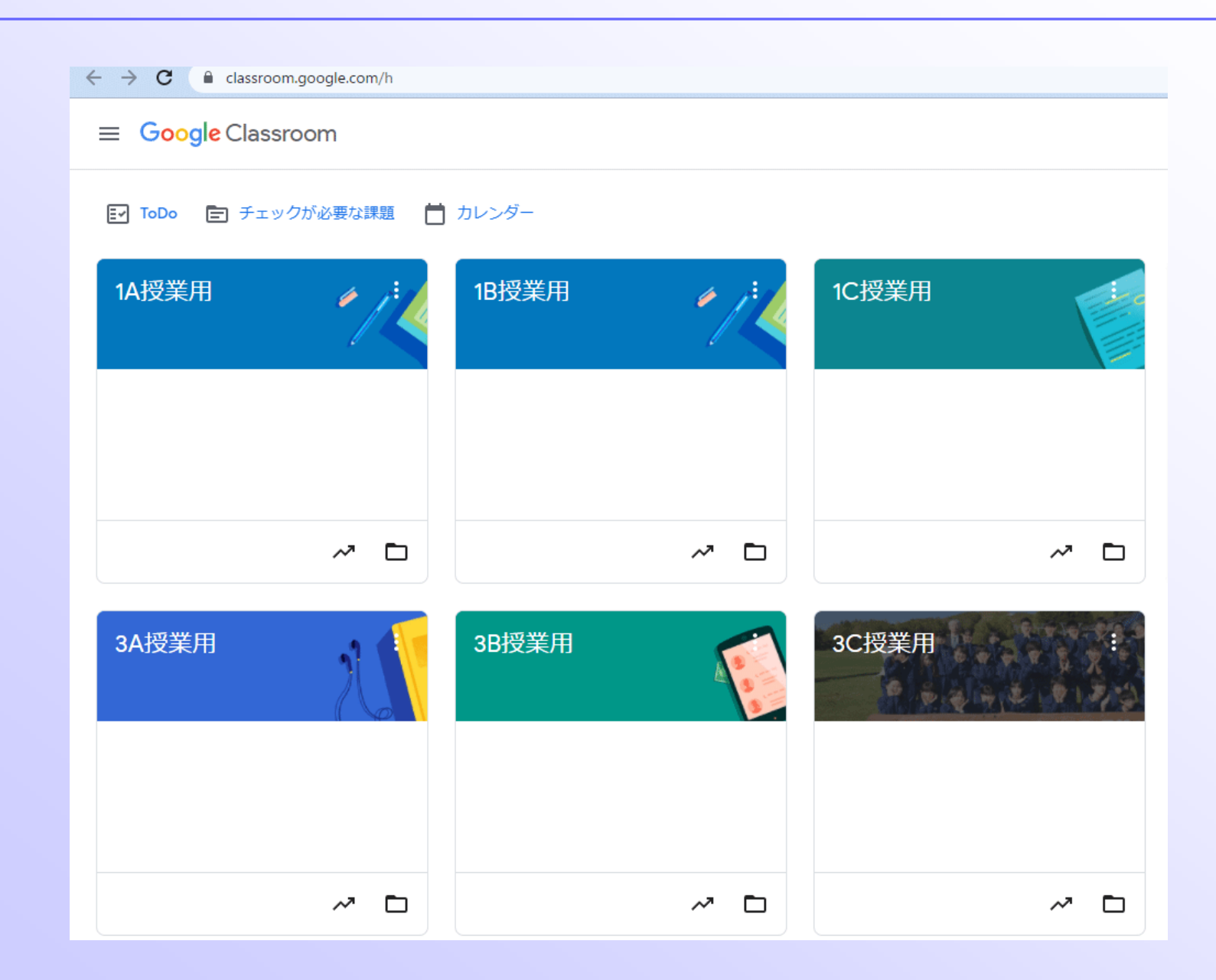

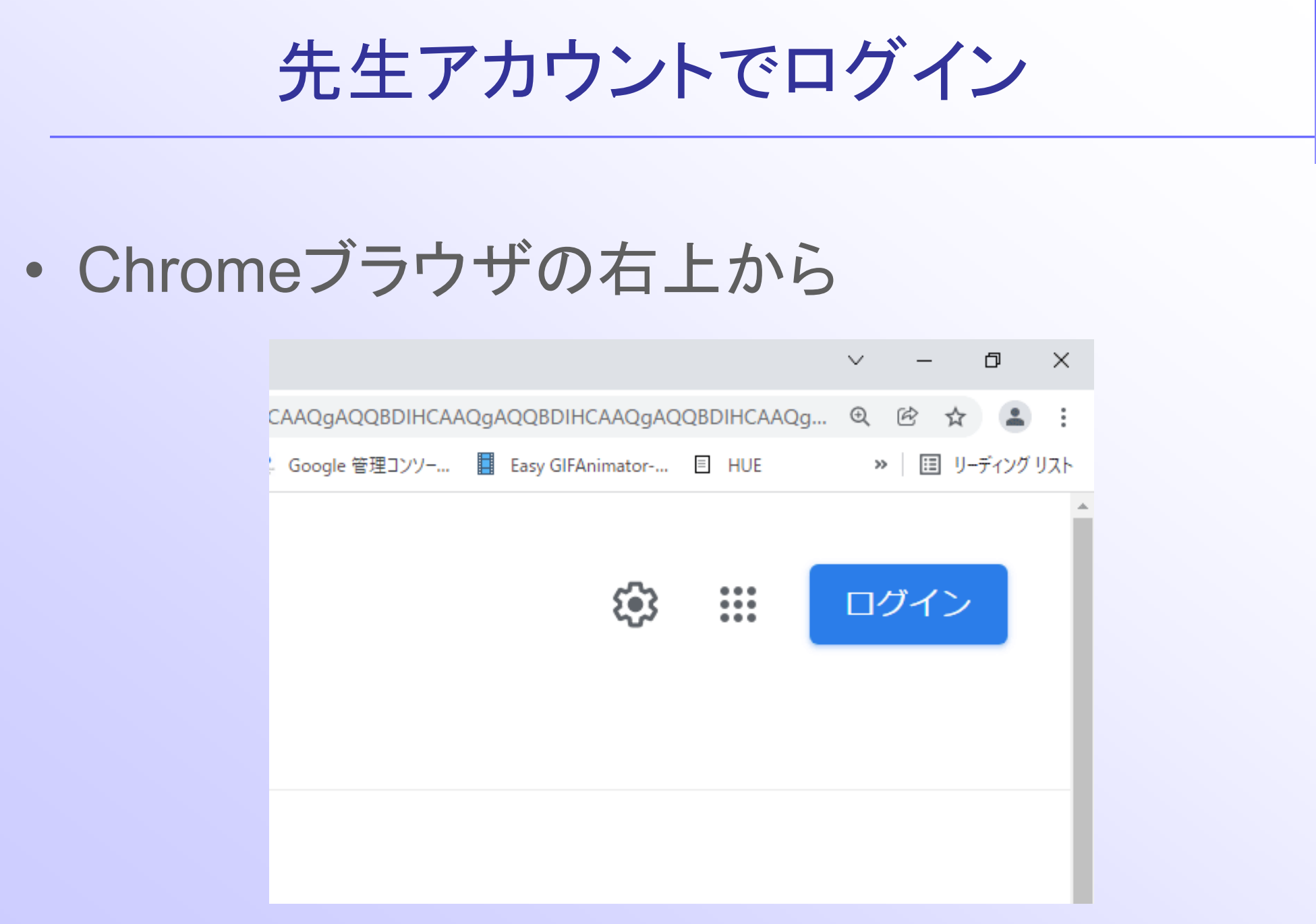

## とりあえず同意して…

#### Google

#### 新しいアカウントへようこそ

新しいアカウント (hteacher0325@kitajhs.com) へようこそ。このアカウントはさまざまな Google サ ービスに対応しています。ただし、このアカウントを使用してアクセスできるサービスは kitaihs.com の管理者によって設定されます。新しいアカウントのおすすめの使用方法については、Google のヘル プヤンターをご覧ください。

Google サービスの利用に際して、ドメイン管理者は hteacher0325@kitaihs.com アカウントの情報 (Google サービスでこのアカウントに保存したデータなど) にアクセスできます。詳細については、 こちらをご覧いただくか、組織のプライバシー ポリシーを参照してください(存在する場合)。メー ルを含む Google サービスを個人的に使用する場合は、アカウントを別に保持することもできます。複 数の Google アカウントをお持ちの場合は、Google サービスで使用するアカウントを管理し、いつで もアカウントを切り替えることができます。ユーザー名とプロフィール画像を確認することで、目的の アカウントを使用していることをご確認いただけます。

組織から、Google Workspace のコアサービスにアクセスする権限が付与されている場合、これらのサ ービスの使用には組織の Google Workspace 契約が適用されます。管理者によって有効にされているそ の他のすべての Google サービス (「追加サービス」) には、Google 利用規約と Google プライバシー ポリシーが適用されます。追加サービスによっては、サービス固有の規約が設定されていることもあり ます。管理者からアクヤスが許可されているサービスを使用するには、該当するサービス固有の規約に 同意する必要があります。

以下の「同意する1をクリックすることにより、hteacher0325@kitajhs.com アカウントの仕組みに関す る説明を理解し、Google 利用規約と Google プライバシー ポリシーに同意したものと見なされます。

同意する

## ログインには少し時間がかかります

• 同期は有効にします 。

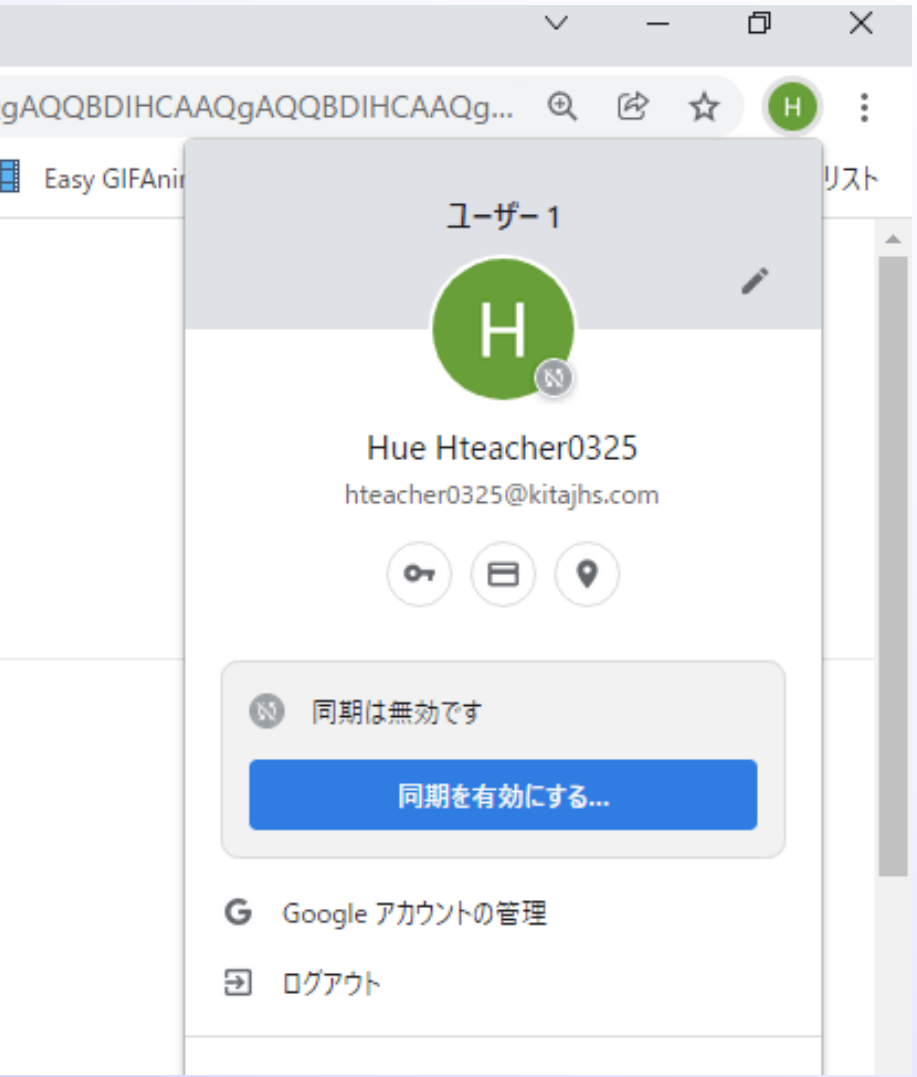

## 警告が出たら…

# • 以前、違うアカウントを使っている場合は こんな警告が出ることがあります。 ・「これは私です」で先に進みます。

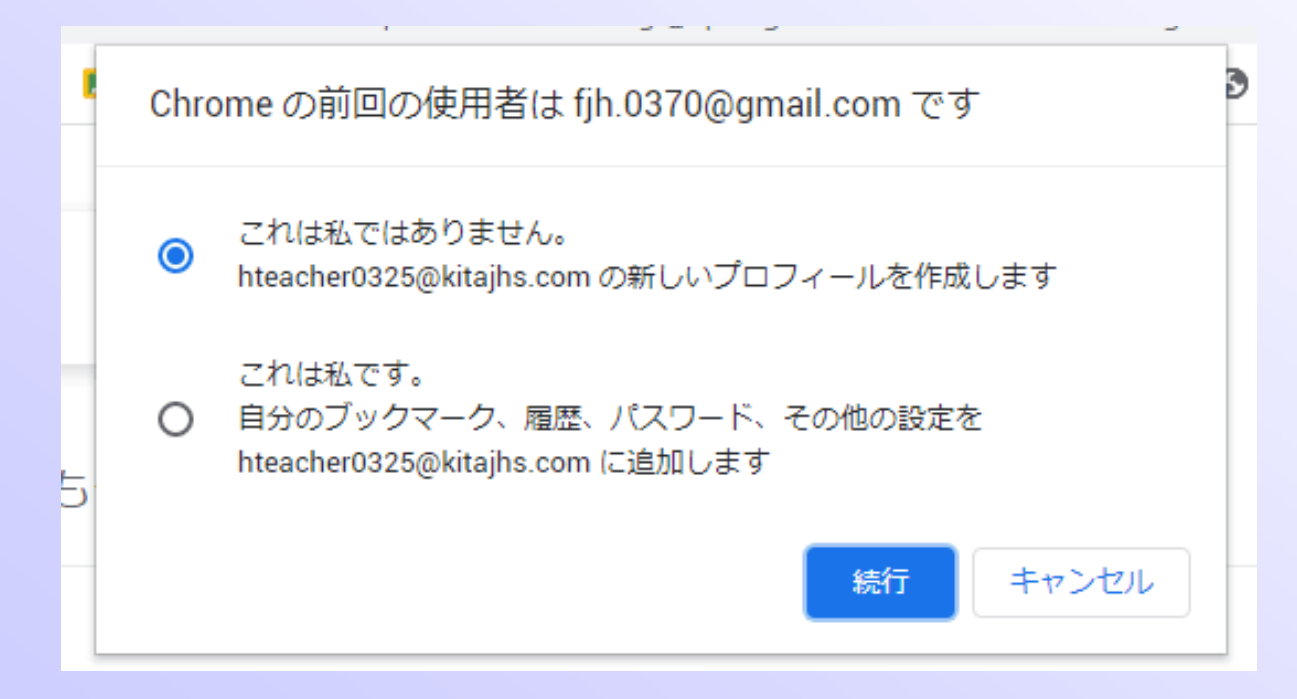

## プロフィール

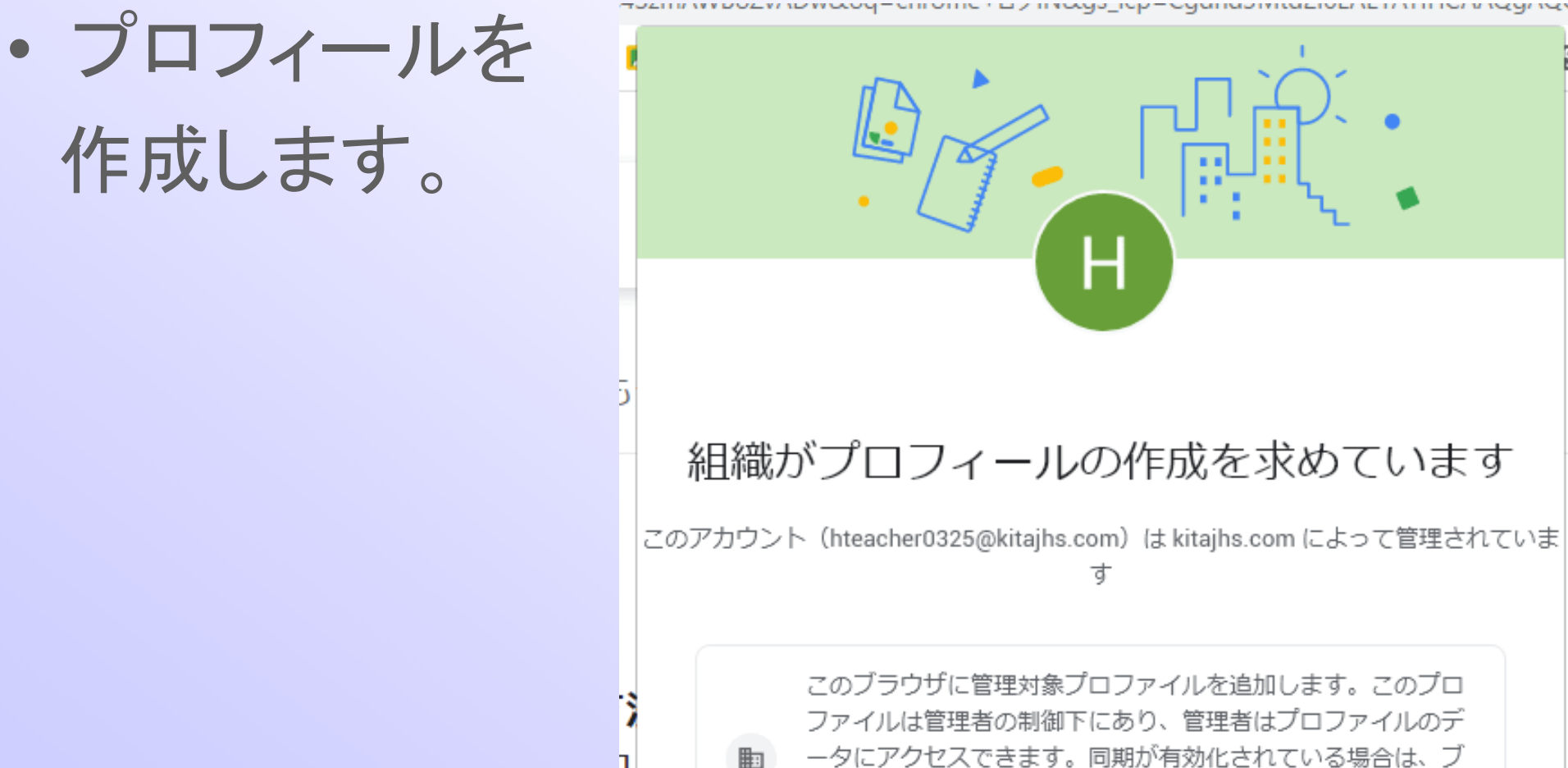

ックマーク、履歴、パスワー

同期され、管理者が管理でき

作成

דסבות מדמסבת ומתעטקדעות סווכ רבוי, ותעשט\_ועףדעשמומסות ומבוסבת בת זוורושת ועשו

## 同期の有効化

• いろいろな場所 や端末で使う 場合はONに!

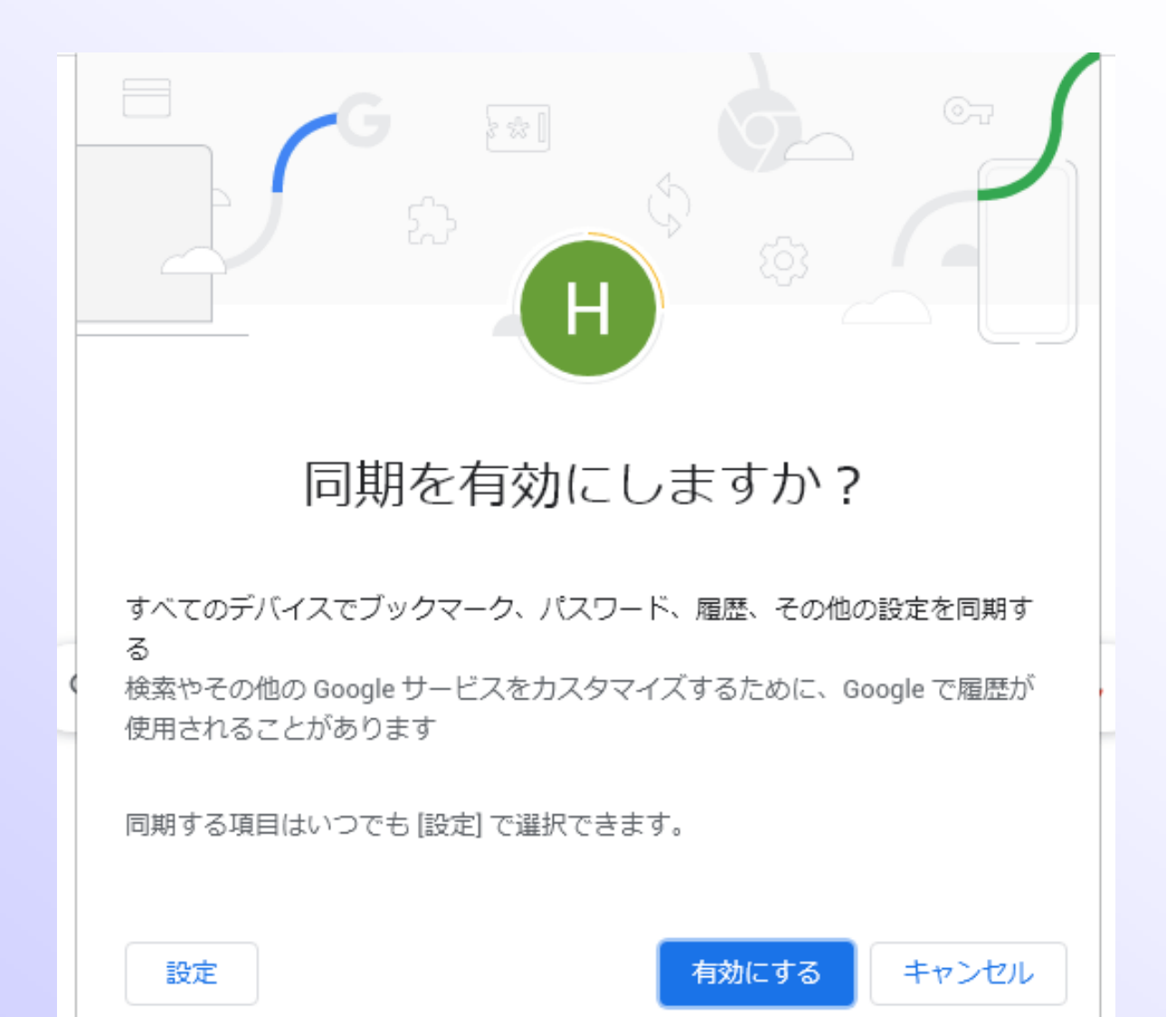

アプリの利用

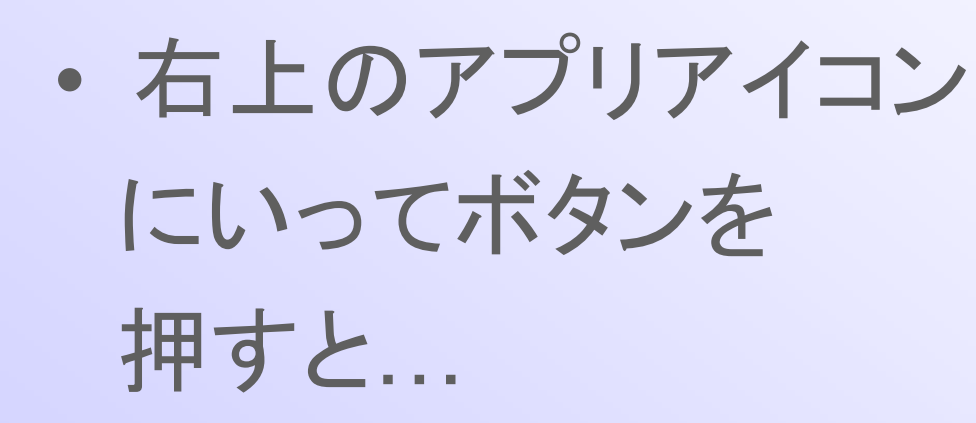

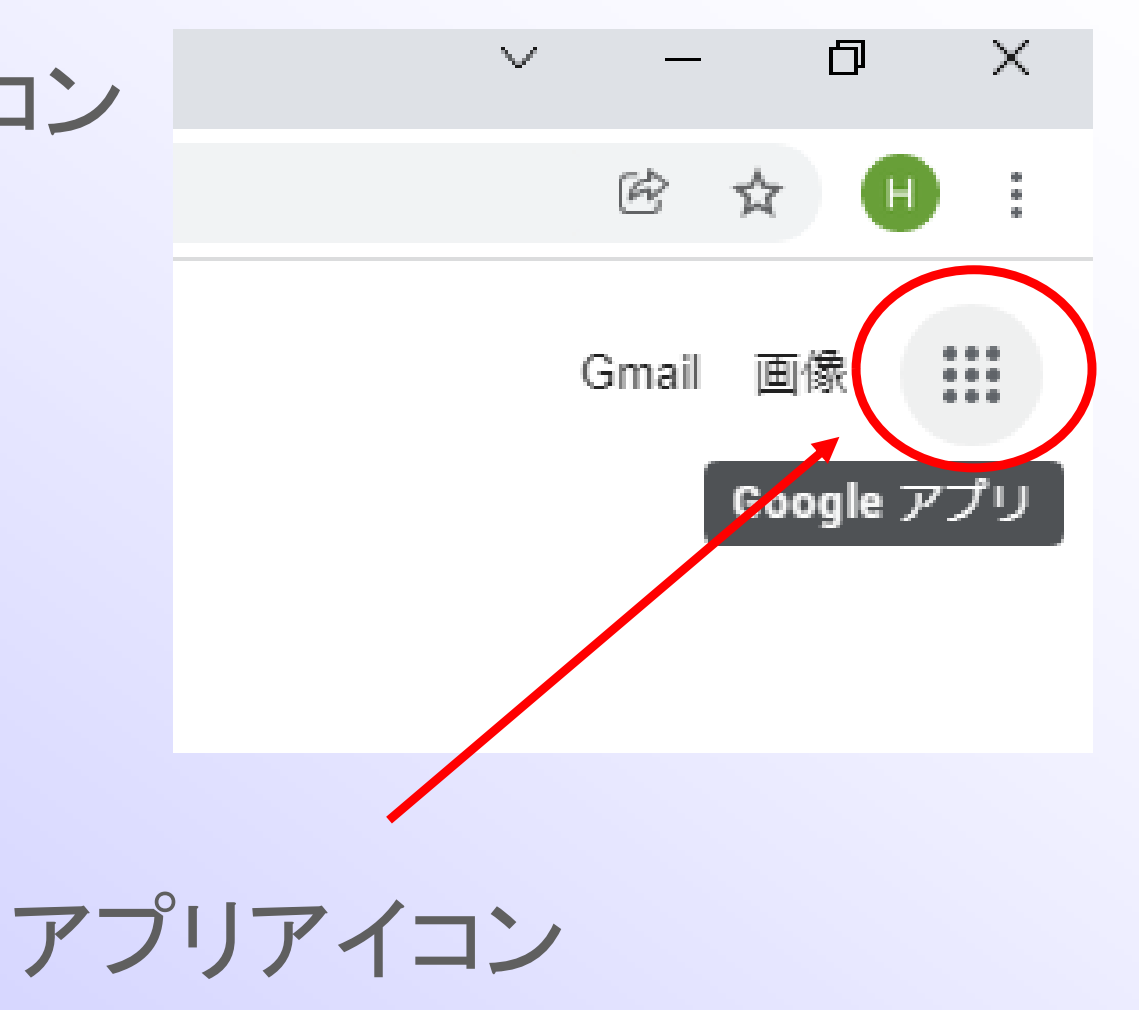

# アプリの利用

• Google for Education で提供されているアプリ が表示される

• Classroomは?

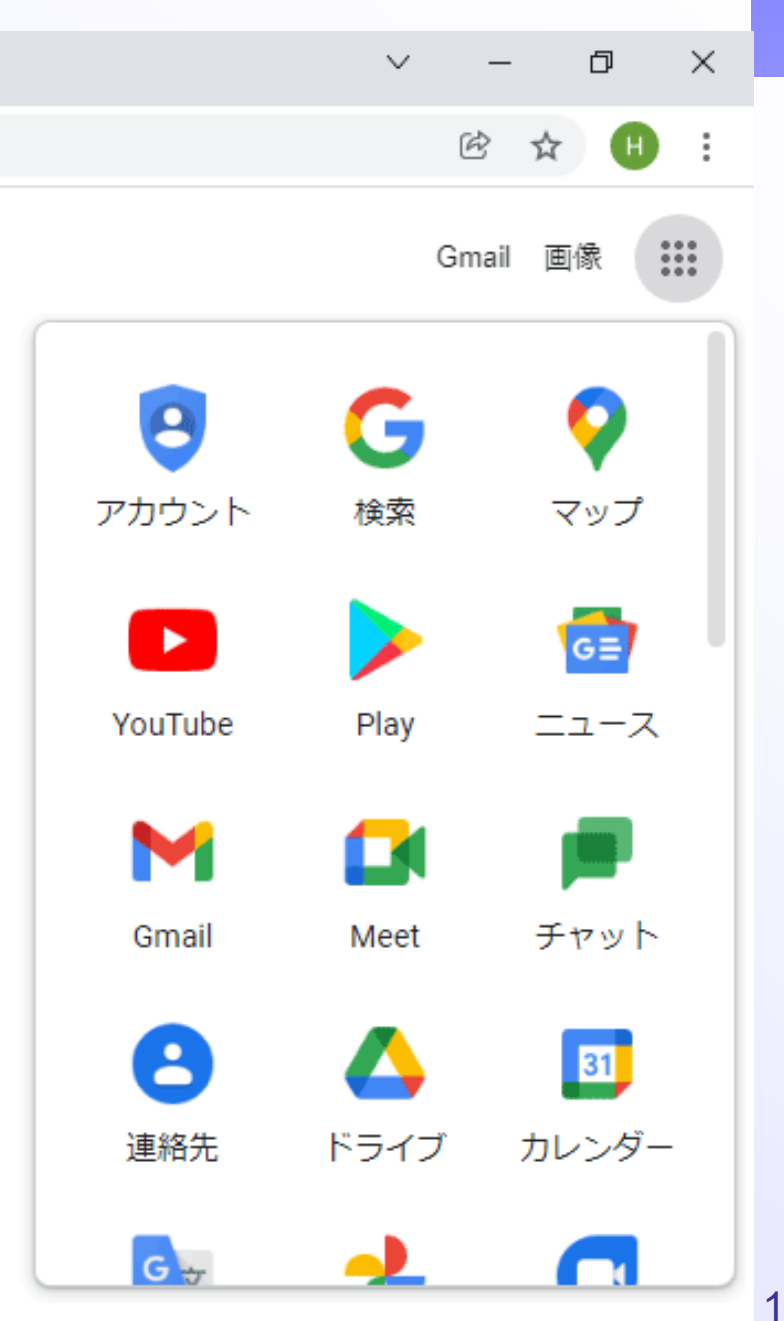

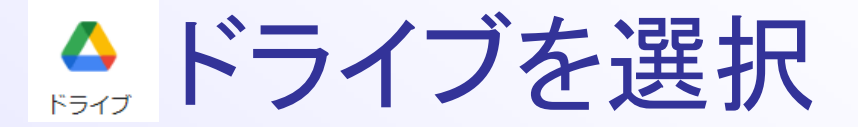

• ドライブを選択

• その後にアプリアイコンを選択

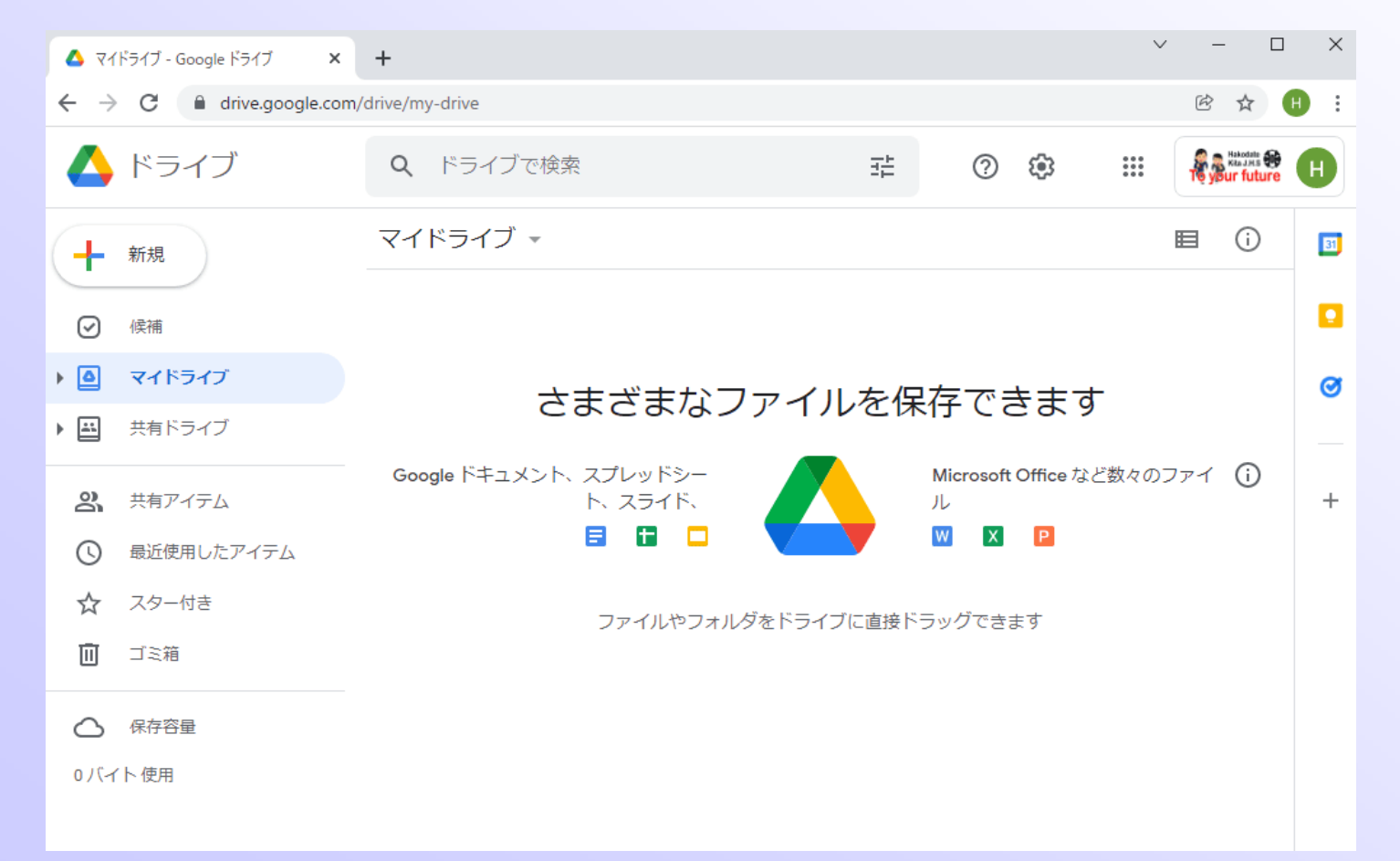

## Classroom発見

 $\Box$  $\times$  $\checkmark$ • 今度はClassroom 兑 ☆  $\ddot{\cdot}$ ( H ) **Review of the Company**  $\circledcirc$ ක を見つけることが できました Δ **The Contract of Street** アカウント ドライブ Gmail 囲 砖 • でも、その前に… ドキュメ... スプレッ... Classroom M 儿  $|31|$ W スライド カレンダー チャット ミラッ E ы Forms サイト Meet

Googleドライブの活用 • Googleドライブの仕組みを 理解しよう! 別の機械で ドライブ ・生徒ユーザーでログイン ・生徒のIDでGoogle Drive を表示させよう ・共有ドライブがない?

新しい共有ドライブの作成 • 教師のアカウントで 右ウインドで右クリック  $\checkmark$ ▲ 共有ドライブ - Google ドライブ  $\times$  +  $\leftarrow$   $\rightarrow$   $\mathbf{C}$   $\bullet$  drive.google.com/drive/shared-drives ▲ ドライブ Q ドライブで検索 또. ② ③  $\dddot{z}$ 共有ドライブ 非表示の共有ドライブ 日 --<mark>-</mark>→ 新規 名前 メンバー 候補 ? HUE 講義の資料 26人  $\bullet$ マイドライブ ⊧ ⊞ 共有ドライブ ల్లి 共有アイテム 最近使用したアイテム  $\infty$ 新しい共有ドライブ... スター付き ☆ 而 ゴミ箱 保存容量 ⌒

共有ドライブ名の入力

- 他の人と区別できる名前で入力します
- 良ければ、作成を押します

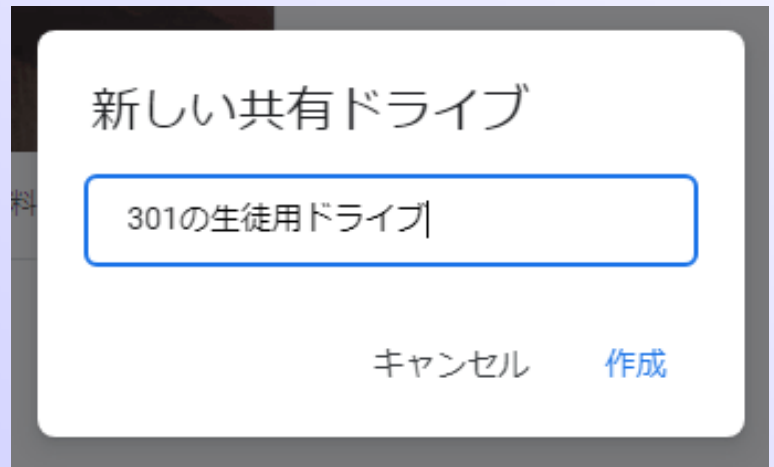

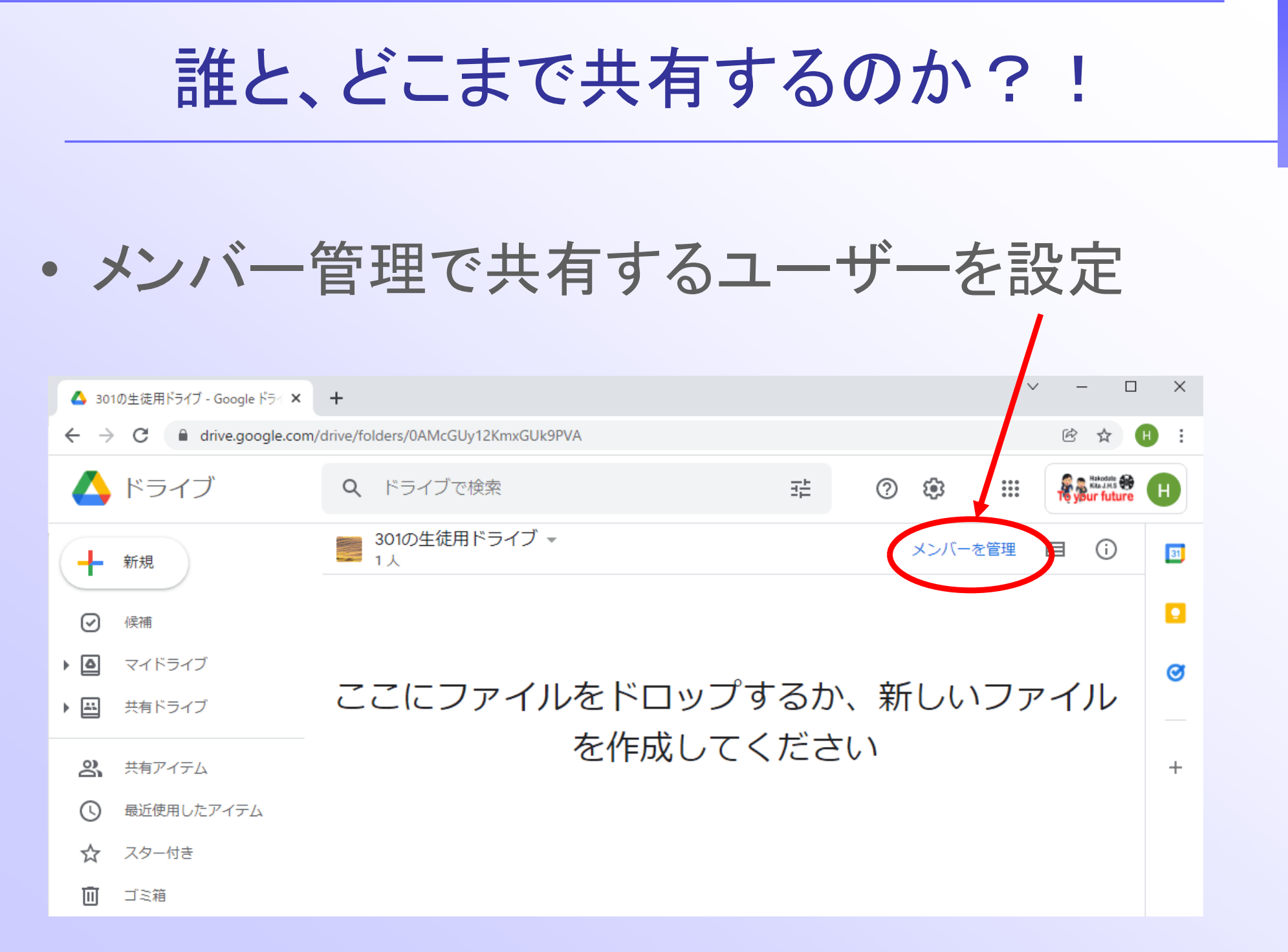

共有するユーザーは表計算ソフトで指定

- 教師用の「HUE\_講義の資料」に移動し
- 表計算ソフトを起動
- 自分と奥崎を選択し、コピーしたら表計算の ブラウザのタグを閉じる
- 「〇〇〇の生徒用のドライブ」フォルダーに移 動し、メンバーを管理のところを開く
- コピーしたユーザーをここに張り付ける

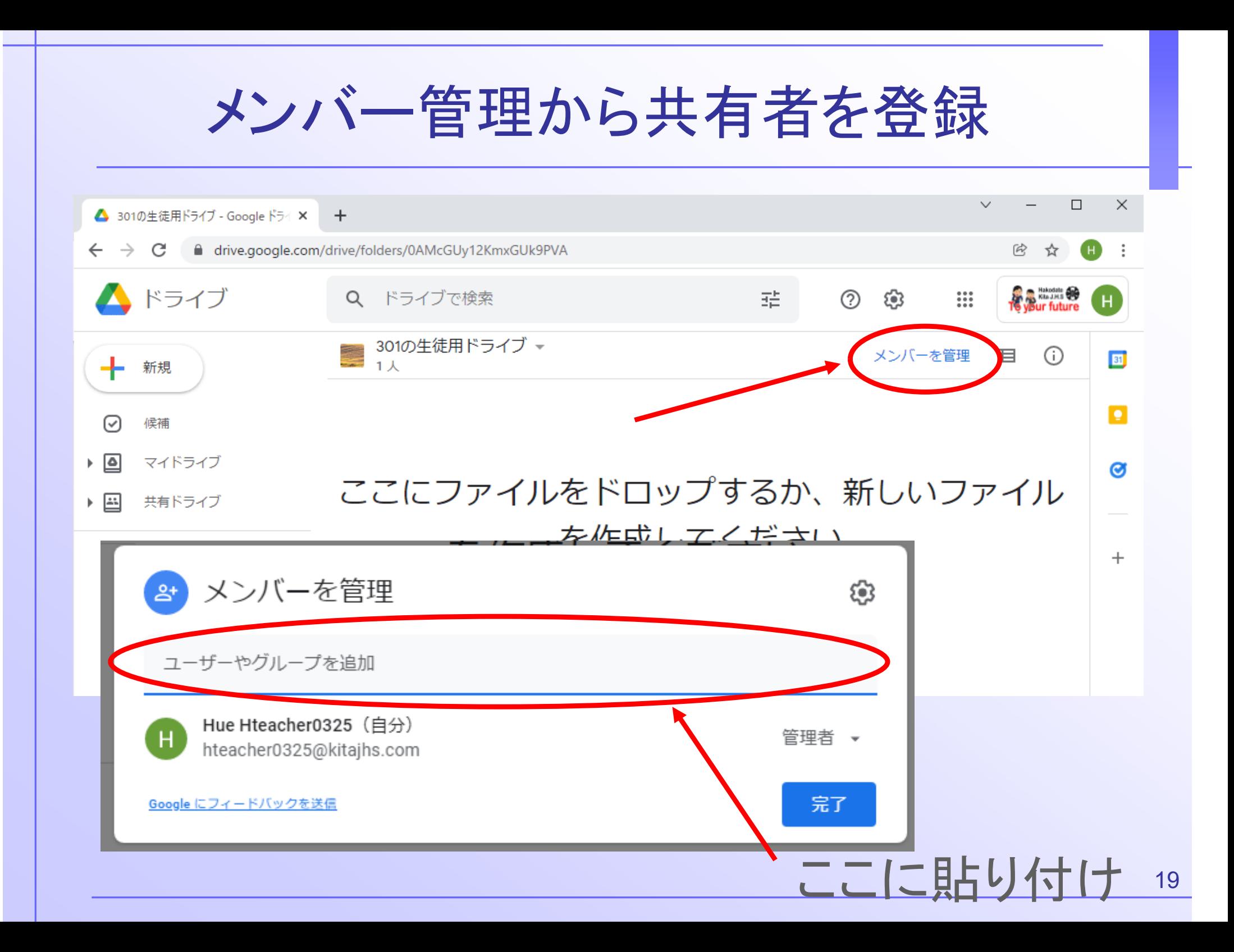

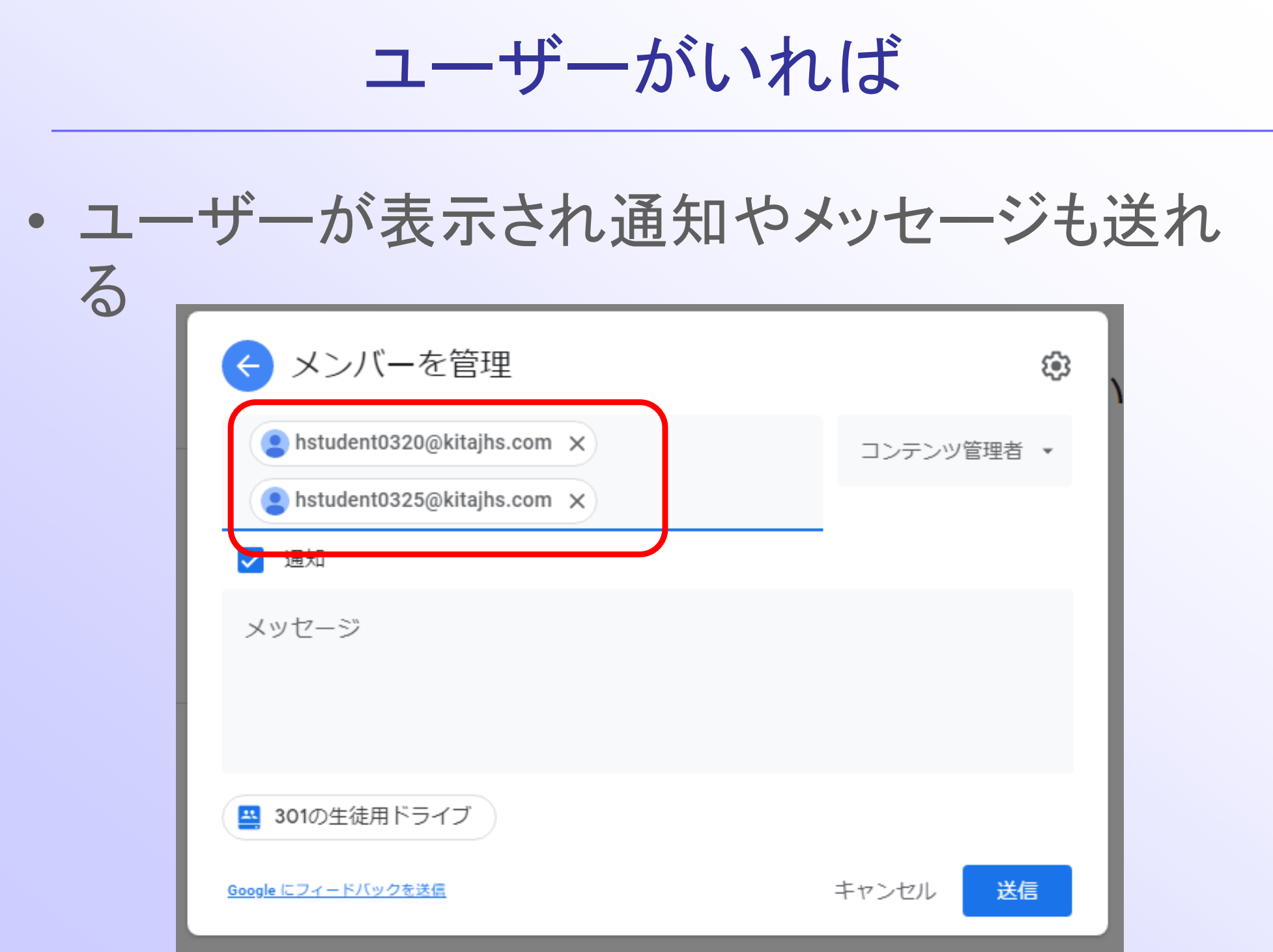

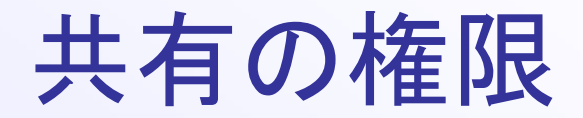

### • 管理者か閲覧者か

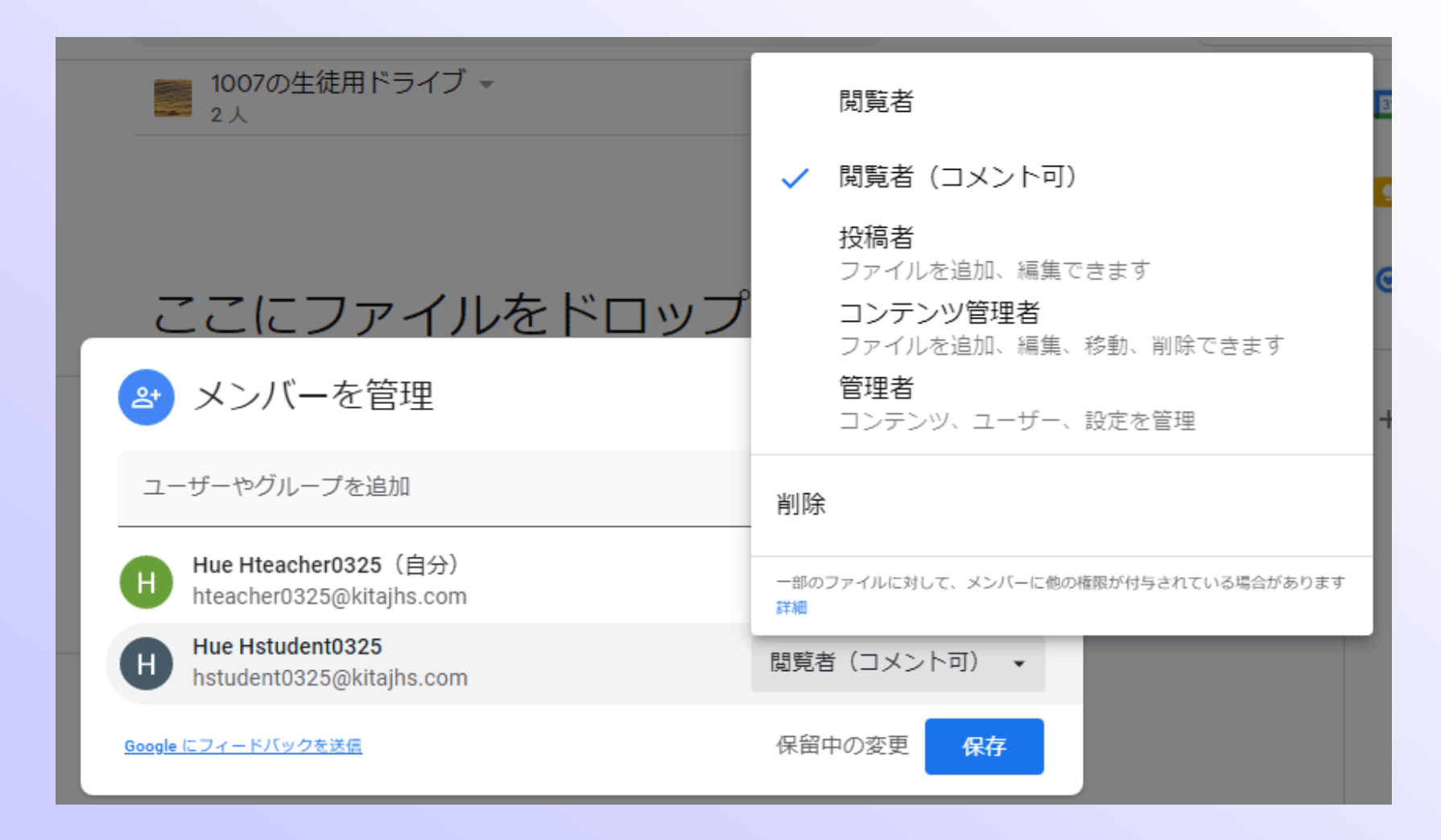

生徒との共有ドライブに教材を入れる

- 教師の機械で第09時のフォルダーを開き
- 中の5つのファイルを選択し、コピーを作成
- マイドライブにコピーされた5つのファイルを 選択して、「指定の場所に移動」
- 共有ドライブの「〇〇〇のドライブ」を選択し
- 一番下の青い「移動」を選択する

指定の場所に移動

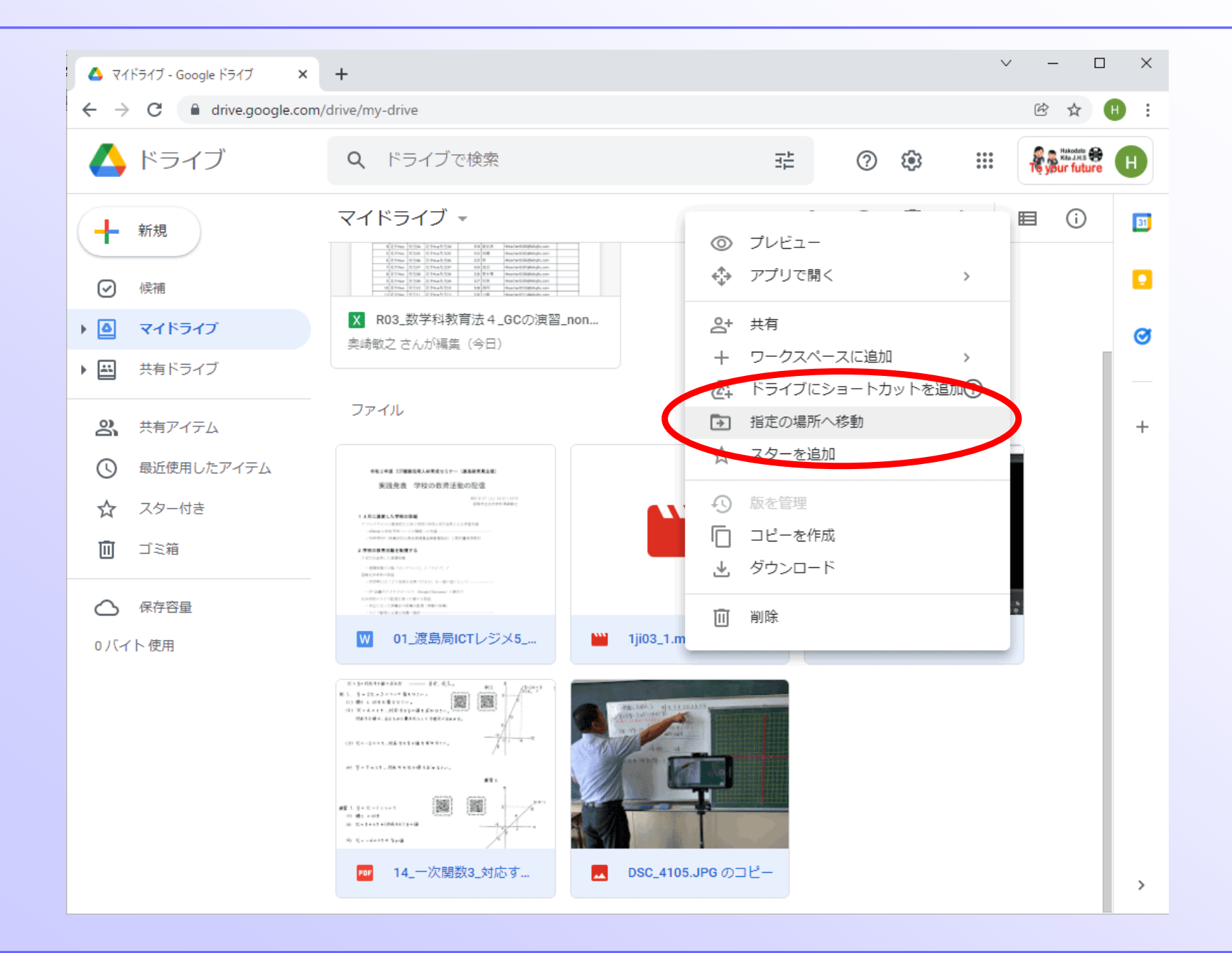

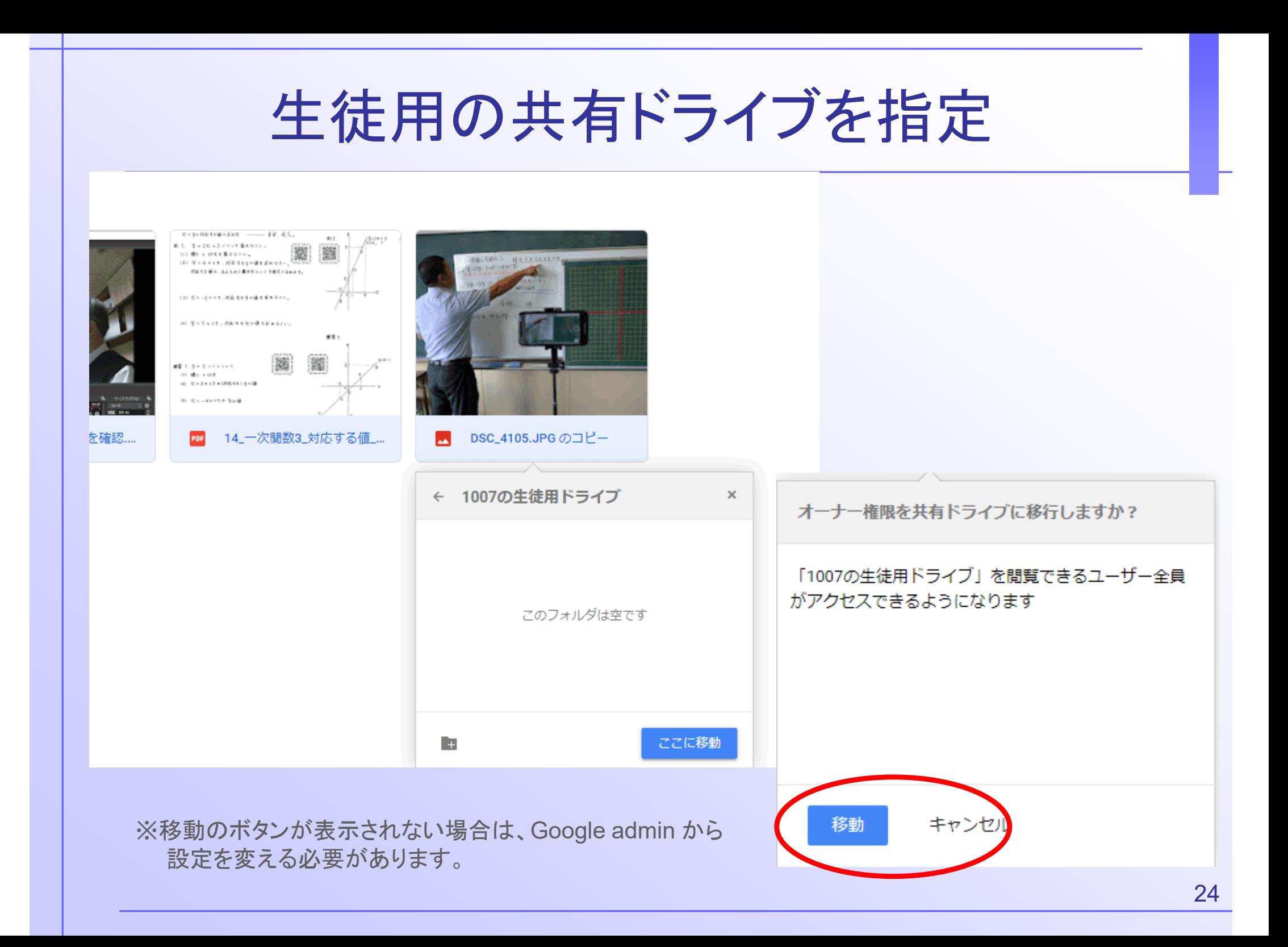

## 生徒用共有ドライブに移動完了!

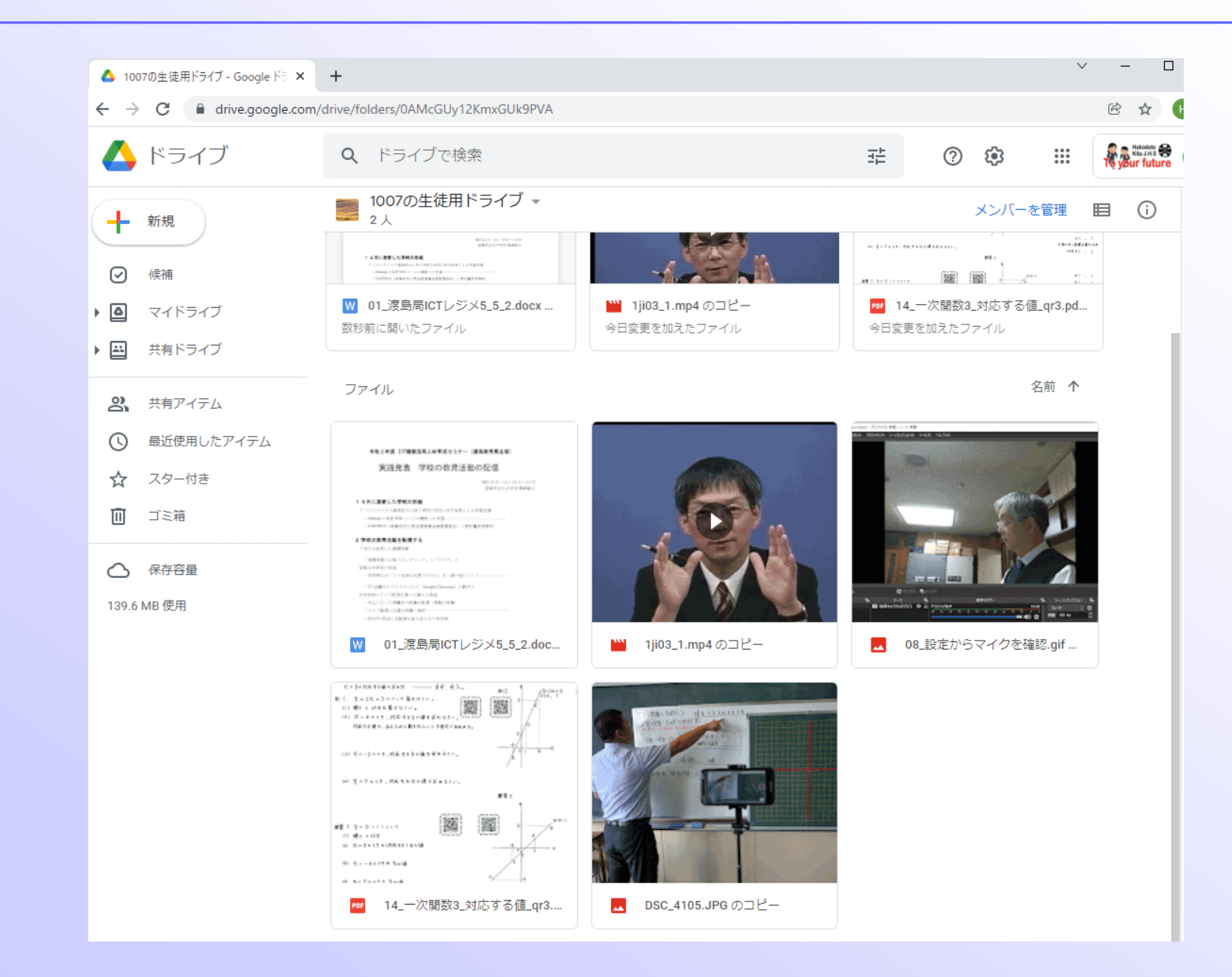

生徒のアカウントで確認

• 生徒用の機械で、共有フォルダー内のファイ ルが閲覧できるかどうか、確認してみましょう

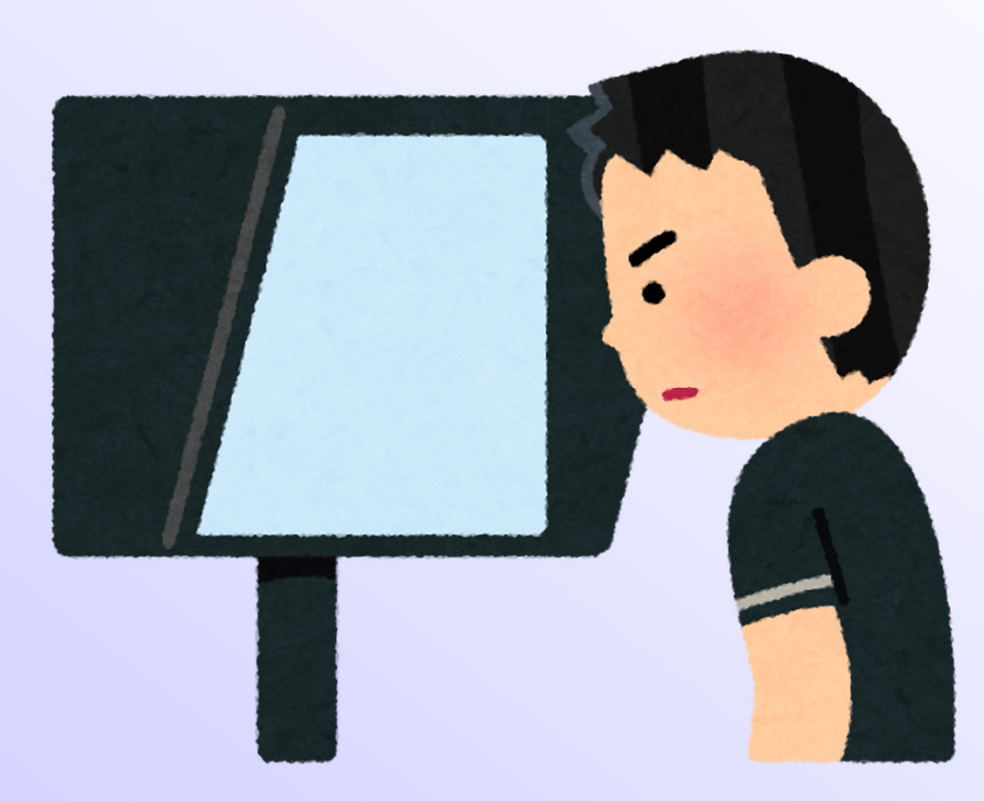

なぜ、こんなにコピーがやりにくいのか

- 共有ファイルという感覚を持つこと
- 誰がどこで内容を編集するか分からない
- こうした権限をしっかりと管理するために必要 な考え方

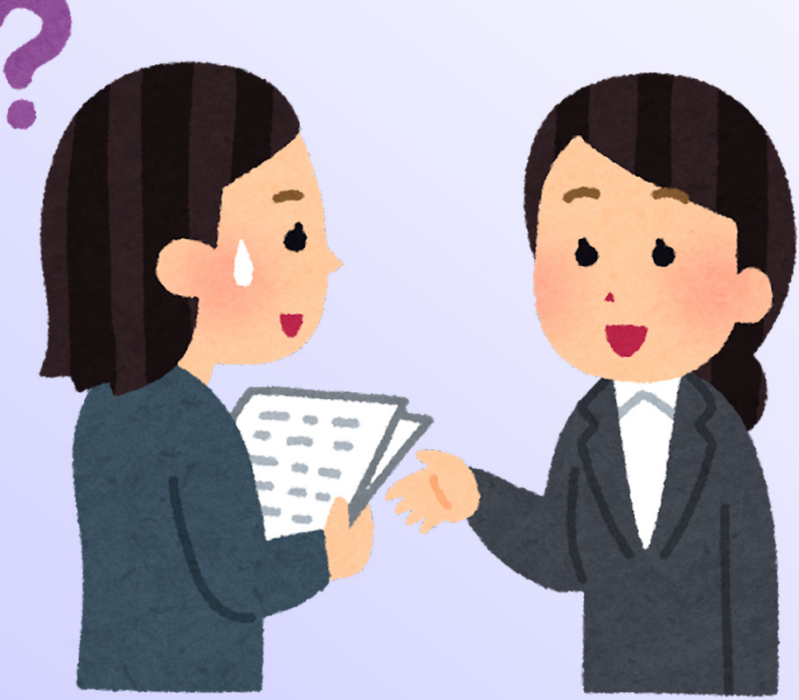

ファイルやフォルダーの権限 ※11-8910年4月8日 -- 日本人名称。  $\Delta\leq 2$ 新は、第一部によるのかで事もなから 聊 to do a unishaver. (8) Sind and L. Richard Hill England Co. **RESOURCES ENGINEERS** THROUGH A (2) 国外的意大利的人联邦首相 医外膜的 制制的过去式 10. No Twell - Michaelen M. S. Kenney, 権限のない ## 1.9 x 2 + ( x ) + 7 or she show  $(6)$  E = 2 + 12 + (R&11) 3 + 16 0 Screener Sed ところには、 /を確認.... 202 14\_一次関数3\_対応する値\_... DSC\_4105.JPG のコピー 書き込めない ← 共有ドライブ 1007の生徒用ドライブ E. ようになって HUE\_講義の資料 いる移動

## こうしたものをやりやすく管理するのが

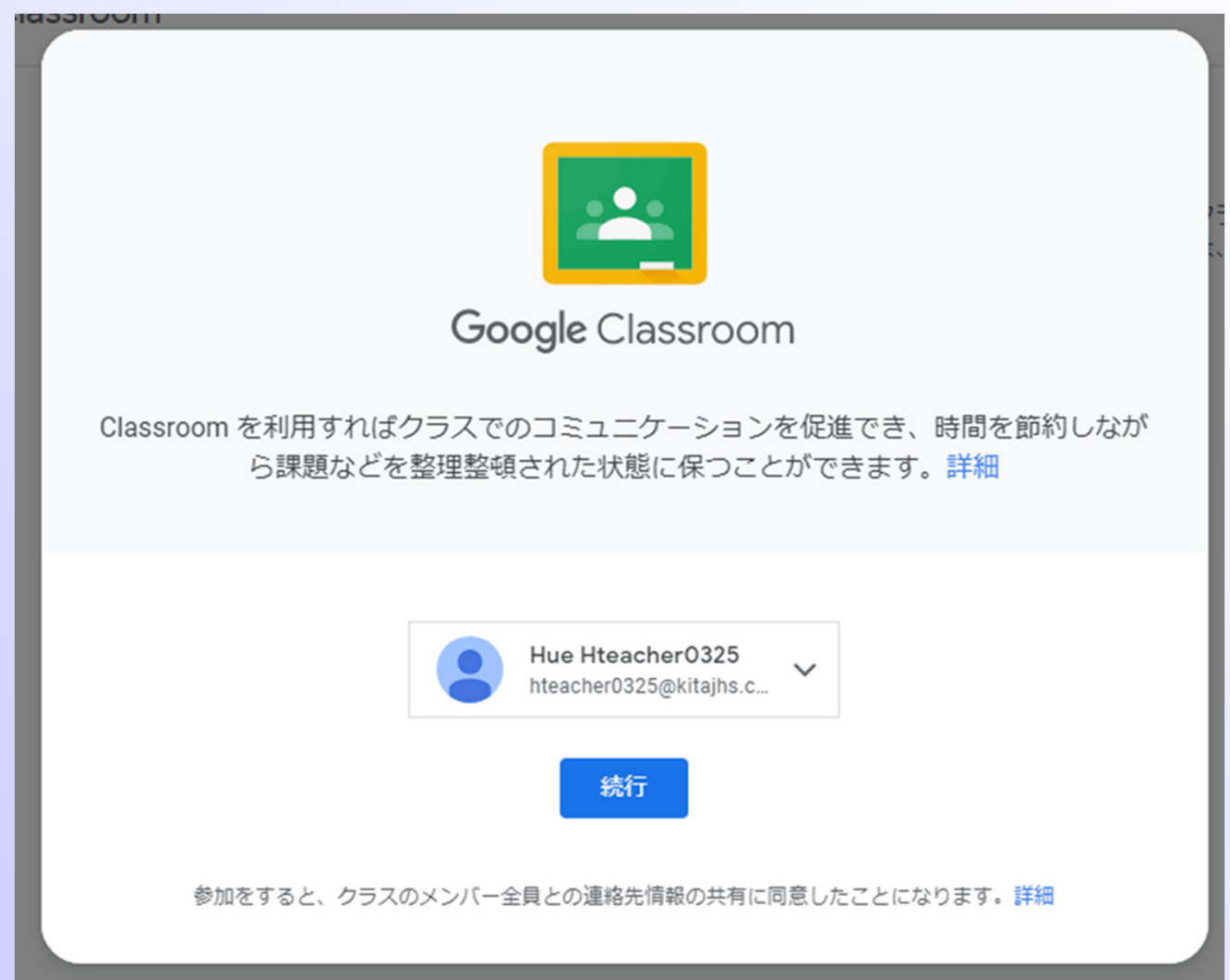

今日の課題!

• 奥崎の「先生アカウント」が、君たちの作成し た「生徒用の共有ドライブ」にアクセスできる ように、共有の設定をしてください。

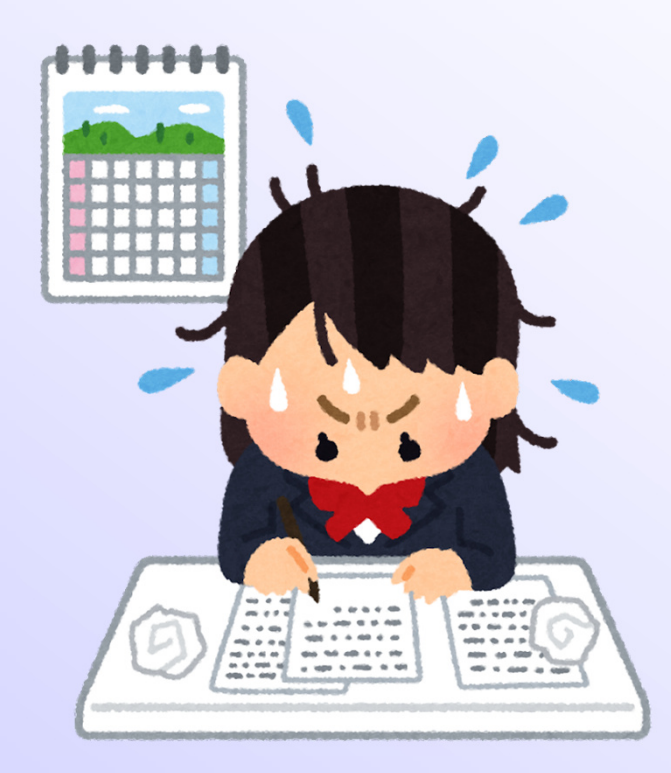